# Roxio Creator NXT

**GETTING STARTED GUIDE** 

# **Roxio Creator NXT**

# **GETTING STARTED GUIDE**

# Welcome to Roxio Creator NXT

Welcome to Roxio Creator, the all-in-one digital media solution.

#### What's New in Creator NXT

- Corel PaintShop Pro: This powerful photo editor lets you get the look you want, every time
- Microsoft SkyDrive support and Windows 8 compatible
- New collections of world-class background audio tracks for your videos and slideshows
- Easily reformat videos for optimal display on your favorite devices, including the Kindle Fire, Nook tablet, Android phone, iPad, Xbox, and more.
- Share with Google+

.....

# Installing Creator

To install Creator using the installation disc:

- 1 Insert the Creator installation DVD into your DVD drive. If Autorun is enabled on your computer, the Creator installation window appears automatically and you can skip step 2 and step 3.
- 2 In Windows XP, Windows Vista, and Windows 7, choose Start > Run. In Windows 8, open Search, and enter Run into the search field. Select Run from the search results.
- 3 Type d:\setup (substitute the appropriate letter of your DVD drive for d).
- 4 Follow the installation instructions that appear on the screen.
- **5** Third-party applications can be installed separately using the license keys provided.

## Getting to know Creator

Start your digital media projects from Creator's main window. Double-click the Creator desktop icon or tap the Creator tile to begin.

#### Home

Creator automatically displays your most frequently used tasks on the Home screen.

#### Task Tabs

Click one of the project category tabs on the left side of the window, and a task list appears on the right.

#### Learning Center (English only)

Dozens of step-by-step video tutorials and printable .pdf instructions.

#### Help

Detailed information about how to use all of the features of Creator:

- To access the Help Center, choose Help > Help.
  To view context-sensitive Help for your current activity, press F1.
- Roxio online support: Go to http://support.roxio.com.

## Edit and enhance photos with PaintShop Pro

For people with a passion for photography, Corel PaintShop Pro is easy-to-use, professionally powered, image-editing software that helps you produce stunning photos and creative designs..

Manage, adjust, and edit photos, work with RAW image files, apply effects, and more — all with a set of easy-to-use workspaces..

When you install Creator NXT, a separate icon or tile is placed on your computer desktop or Start screen to open PaintShop Pro.

# The best in background audio

Nothing adds pop and personality to a video project like great background music. Roxio has teamed with two great partners — SmartSound and Triple Scoop Music to provide you with two amazing audio collections.

#### **Triple Scoop Music**

Roxio has teamed with Triple Scoop Music to help you orchestrate the perfect musical score for your video or slideshow projects. A wide variety of background tracks are available to use on projects created using VideoWave, MyDVD, or any application that can include background audio. (The number of tracks included depends on your version of Creator NXT.) The tracks are intended only for personal use.

You'll find a Triple Scoop Music folder installed in your Windows Music library or in your My Music folder.

#### SmartSound

SmartSound offers a free onboard collection of beautifully produced audio clips and the opportunity to browse and purchase additional tracks from its huge audio library. SmartSound's new Mood controls let you fully customize each title in ways you never thought possible.

SmartSound is available from within MyDVD, VideoWave, and the Roxio Slideshow Assistant when you add background audio to a video clip, menu, or slideshow.

Here's how to use the Mood controls: Open SmartSound, select a musical Style, Title, and Variation, then click the **Set Mood** button. Use the sliders to control the volume of each instrument in the clip.

SmartSound requires Apple QuickTime 7 or newer.

#### 5

# **Roxio Burn**

Burning and copying discs is easier than ever. Burn and copy directly on the desktop with the Roxio Burn desktop widget. Insert a CD or DVD. The following icon appears on the desktop.

The Roxio Burn icon appears on your computer desktop whenever a CD, DVD or Blu-ray Disc is inserted into one of your disc drives. Use it to:

- Copy discs\*
- Burn files onto discs
- Frase discs
- Burn JSO files

\* Does not copy encrypted and copy protected discs.

# **Disabling Roxio Burn**

- ulu 01 (D):
- 1 Click the Menu button to open the shortcut menu.
- 2 Select Options to customize program settings.
  - Use the checkboxes to enable or disable Roxio Burn for individual drives. When a drive is disabled. the Roxio Burn icon will not automatcally appear when a disc inserted, but you can still launch it by using the Windows Start menu or the AutoPlay dialog.

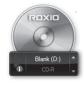

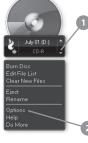

# Customize video projects with Digieffects

Apply professional-style visual effects to your projects using Digieffects. Give your videos the look of aged film, add a snow storm, or choose from dozens of other effects included with Creator NXT.

To use Digieffects:

- 1 Open either VideoWave or MyDVD to edit a project.
- 2 In the Add Content section of the application, click Add Video Effect.
- 3 In the Add Video Effect dialog window, open the drop-down menu and click **Digieffects**.
- 4 Select the visual effect you want to use, and click OK.

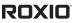

Copyright © 2012 Corel Corporation or its subsidiaries. All rights reserved.